# **10.1inch HDMI LCD User Manual**

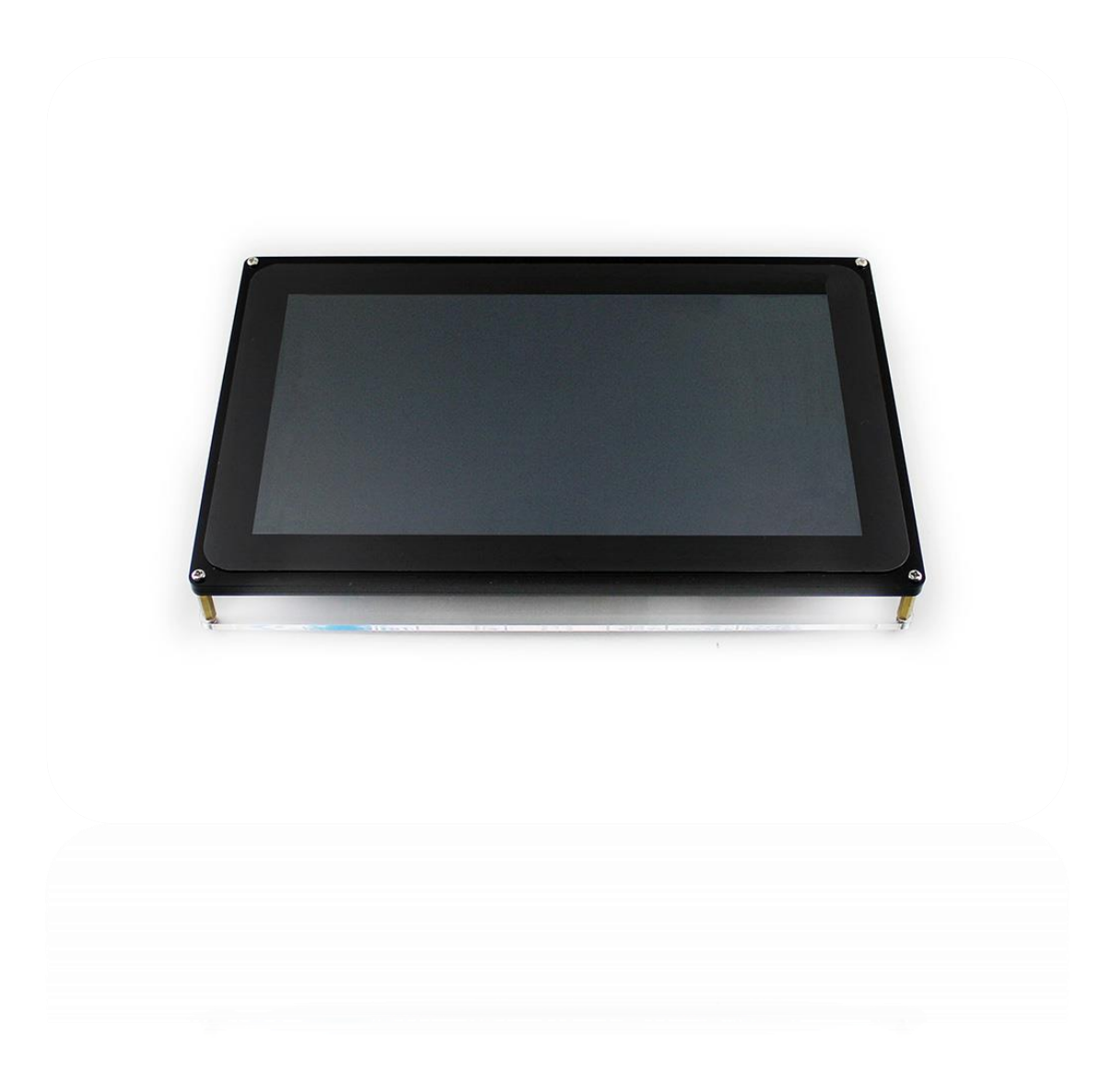

# **CONTENT**

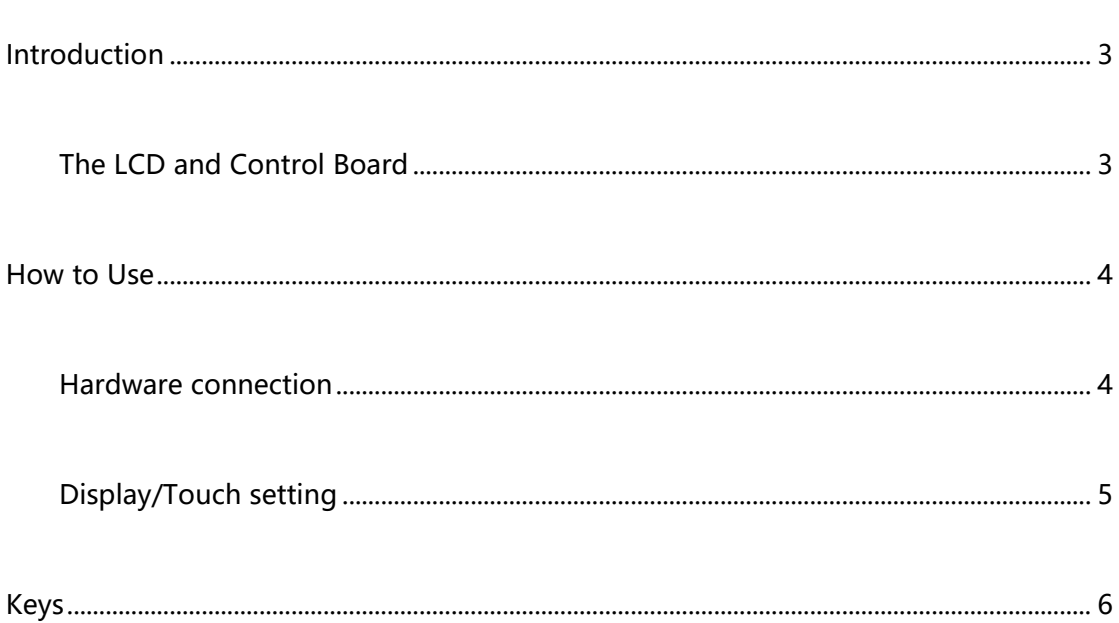

## <span id="page-2-0"></span>INTRODUCTION

1024×600, 10.1inch Capacitive Touch Screen LCD, Supports HDMI, VGA and AV

(CVBS). Comes with US plug power adapter

### <span id="page-2-1"></span>THE LCD AND CONTROL BOARD

- ⚫ 1024×600 high resolution
- ⚫ Capacitive touch control
- ⚫ When works with Raspberry Pi, supports Raspbian, Ubuntu, single touch, and driver free
- When work as a computer monitor, supports Windows 10/8.1/8/7/XP, single touch, and driver free
- ⚫ Supports BB Black, comes with Angstrom image
- ⚫ Multi video input interfaces: HDMI, VGA, and AV(CVBS)
- ⚫ Multi languages OSD menu, for power management, brightness/contrast adjustment, etc.
- ⚫ Supports 100-level backlight adjustment
- ⚫ Firmware is upgradable to support more new features (continually updated)

# <span id="page-3-0"></span>HOW TO USE

### <span id="page-3-1"></span>HARDWARE CONNECTION

- 1. Connect the main control board to the 10.1inch Capacitive Touch LCD with a 40 pins FFC cable (The FFC cable, with its contacts downwards, is inserted to the RGB interface. LVDs interface is reserved, cannot be used.)
- 2. Connect the main control board to HDMI port of Raspberry Pi with HDMI cable
- 3. Connect Micro USB interface of the main control board to any one of USB ports of Raspberry Pi with type A to micro USB cable
- 4. Connect a 12V/0.5A power adapter to the main control board

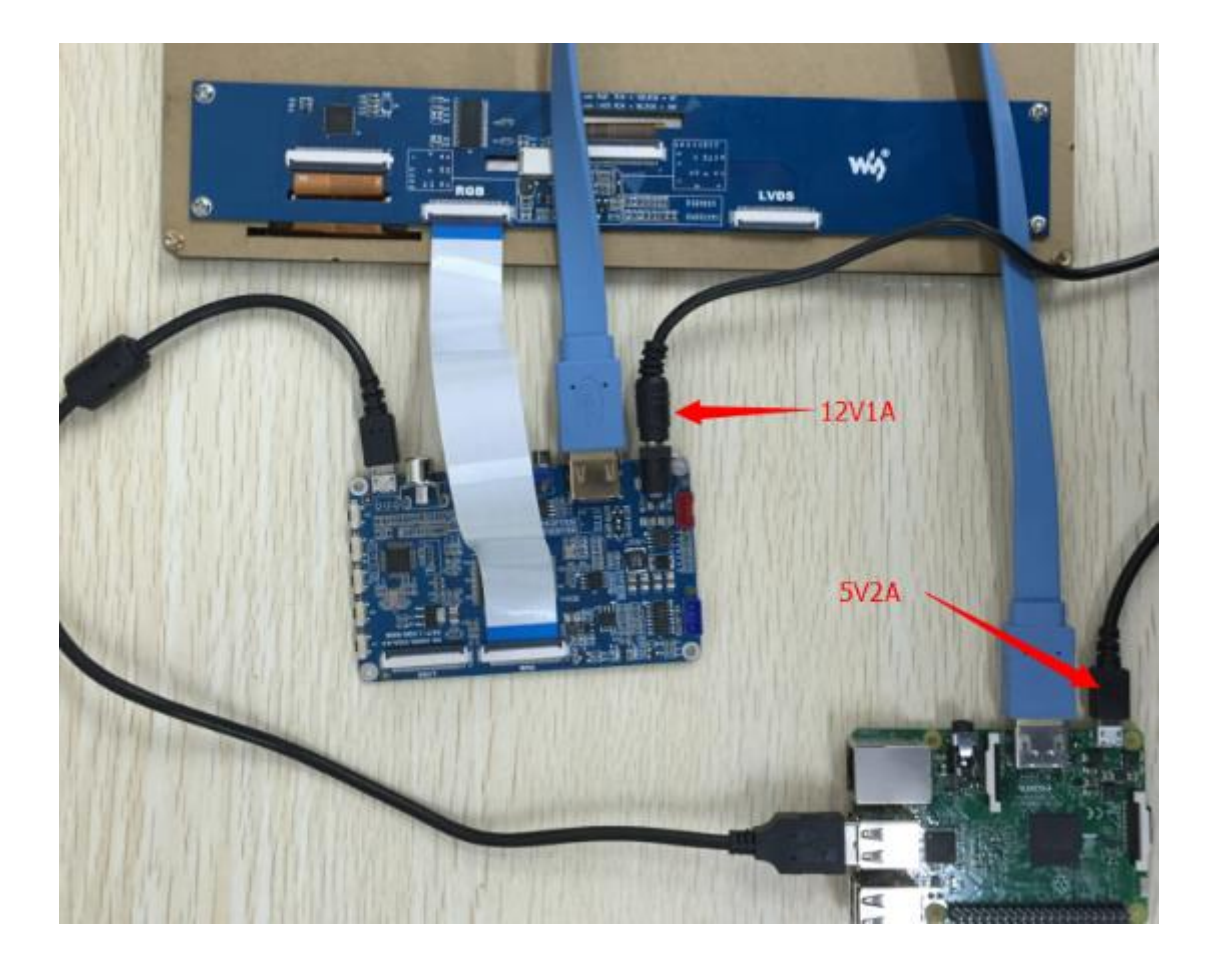

#### <span id="page-4-0"></span>DISPLAY/TOUCH SETTING

- 1. Download newest Raspbian from Raspberry Pi website, extract the zip to your PC
- 2. Write the .img file to TF card with Win32DiskImager software
- 3. Append these lines to the end of config.txt which locates in root of SD card

```
max_usb_current=1
hdmi_group=2
hdmi_mode=87
hdmi_cvt 1024 600 60 6 0 0 0
```
You must make sure that there are no spaces on either side of the equal sign.

- 4. Insert the TF card to Raspberry Pi, and power on with 5V/3A power adapter.
- 5. Touch could work if you connect touch interface following this instruction. If you

find that the cursor on the screen hold left click even if you tap the screen and

release it. You can try the following commands:

```
1) sudo apt-get install xserver-xorg-input-evdev
2) sudo mv /usr/share/X11/xorg.conf.d/40-libinput.conf 
   /usr/share/X11/xorg.conf.d/40-libinput.conf_bak
3) reboot
```
## <span id="page-5-0"></span>**KEYS**

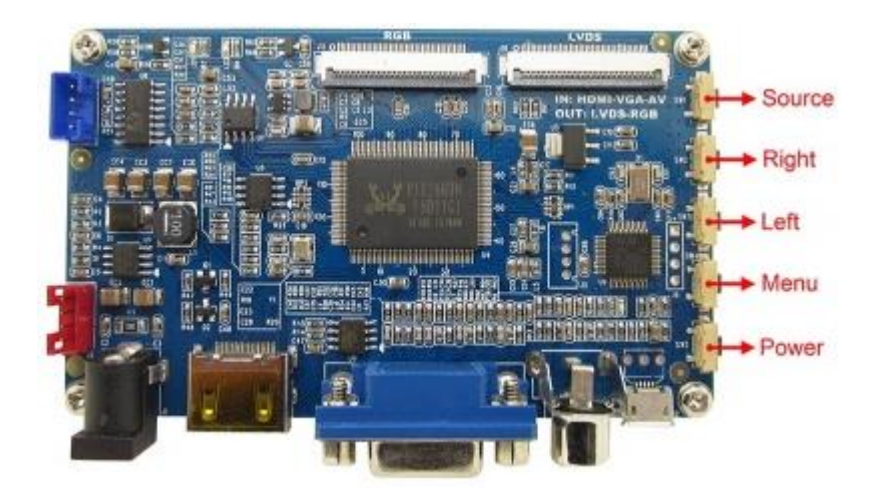

- ⚫ **Source key:** For your first time using it, you should configure the corresponding signal source (when using the menu, this key can be served as Return).
- ⚫ **Right key:** Direction key
- **Left key: Direction key**
- Menu key: Open the menu (when using the menu, this key can be served as

Confirm)

Power key: Turn on or turn off the LCD screen

【Note】The red connector is for power supply and the Blue is reserved, for external speakers.